# 코인원거래소가이드

**Coinone Exchange Guide** 

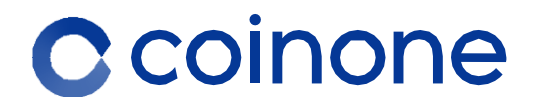

# 1.로그인

**1. 회원가입**

# **2. 비밀번호변경**

**3. ARS 인증이안될경우**

①코인원사이트에접속합니다.(https://coinone.co.kr) ②홈페이지우측상단❶[회원가입]을 클릭합니다.

#### 1) 회원가입버튼클릭

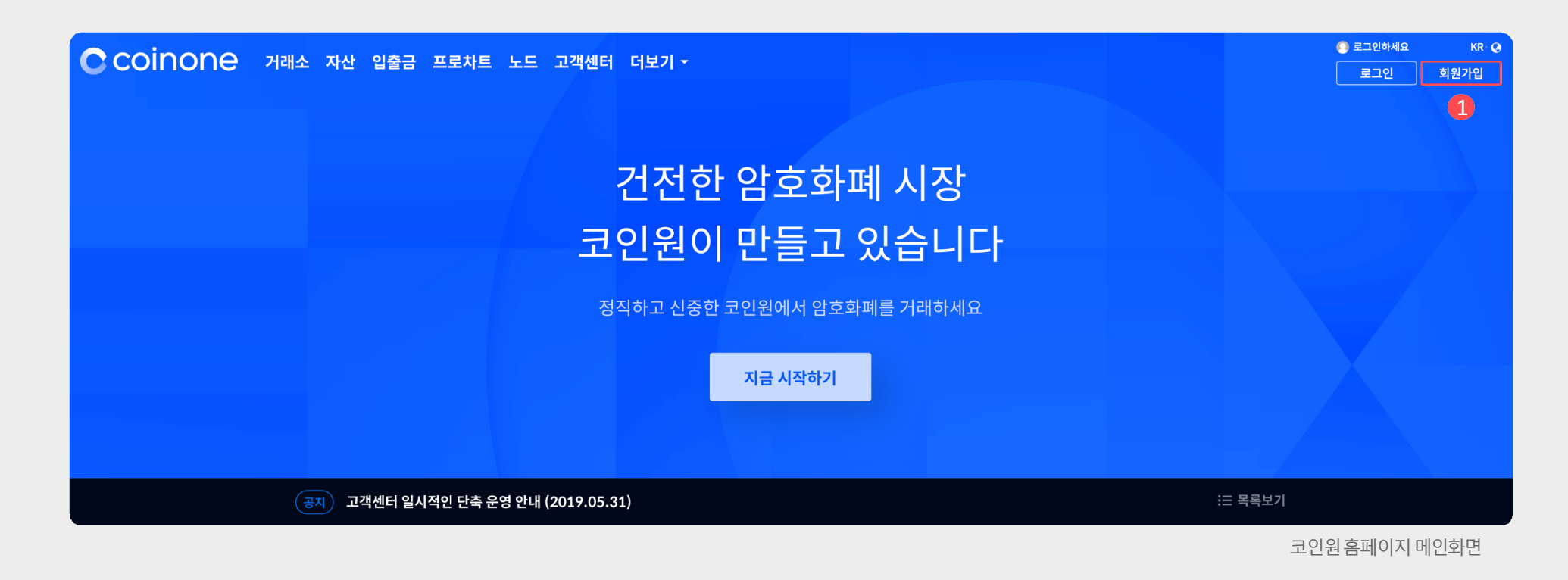

③비밀번호 설정과 캡챠 인증을 통해 가입 신청을 완료합니다.

②이메일은 아이디로 사용되며 실제 이용하는 메일 주소를 입력 합니다.

약관내용은반드시확인바랍니다.

### 2) 약관동의및개인정보입력

니다.

①이용약관및개인정보처리방침, 암호화폐위험고

지와 입출금관련안내사항을확인후모두체크 합

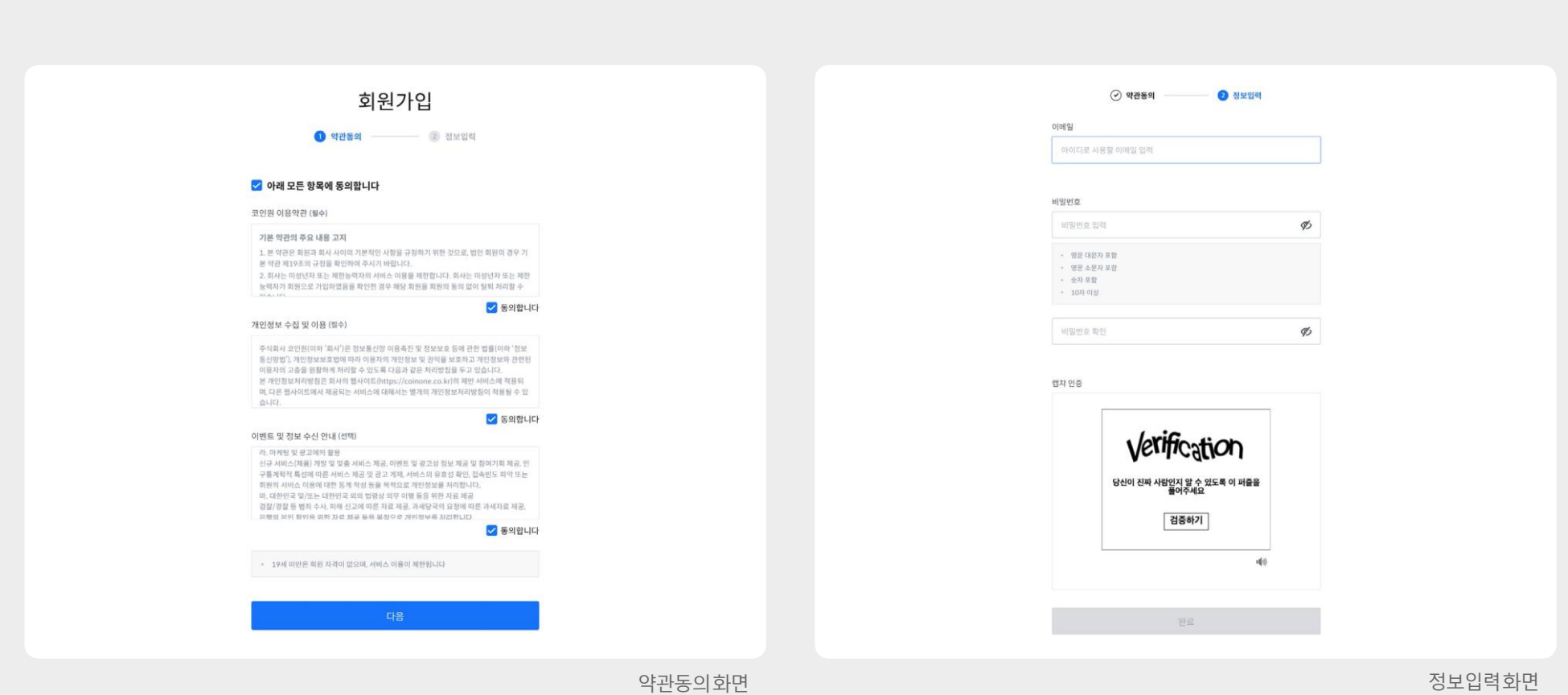

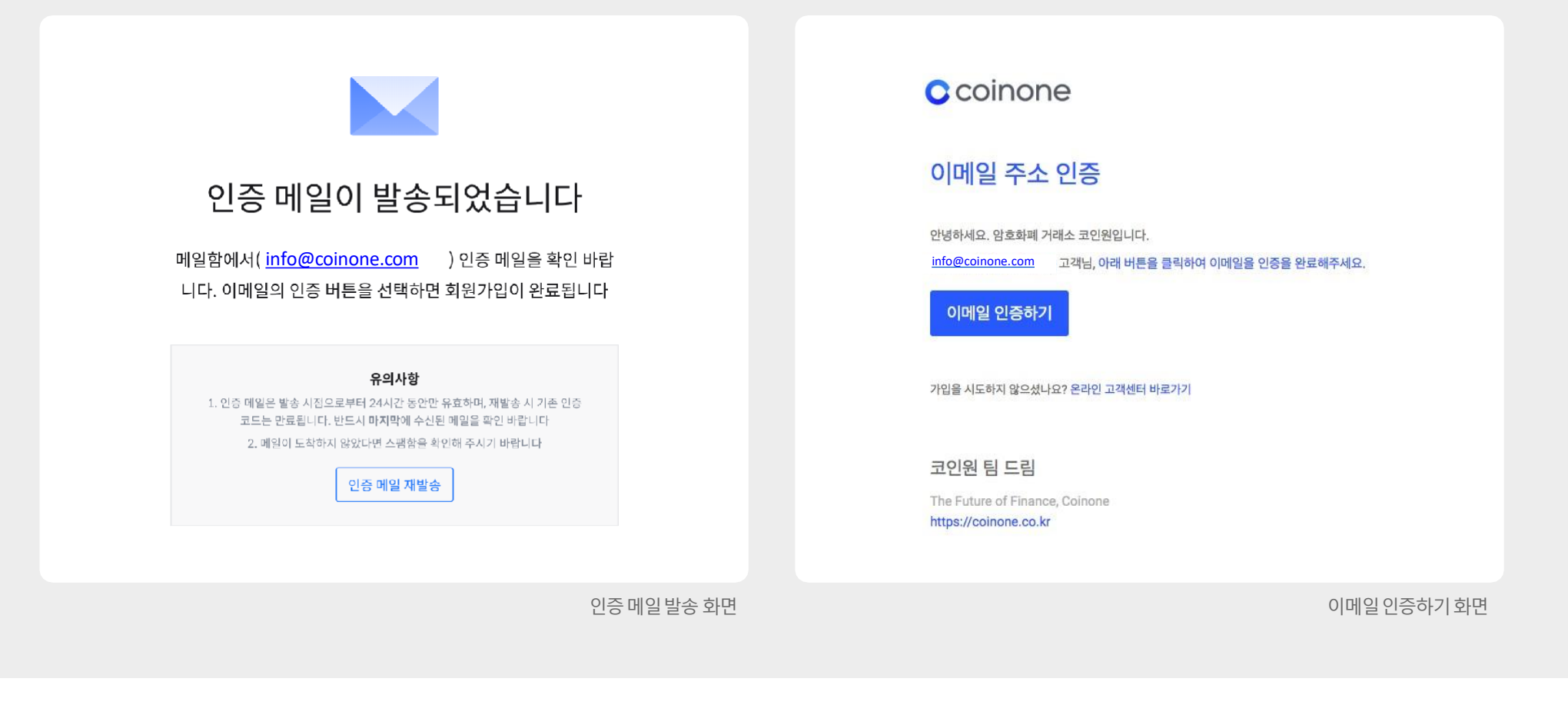

#### 2) 이메일 인증

①가입신청완료시입력한이메일로인증메일이전송됩 니다.

②메일함에서인증메일을확인 후

❶[이메일인증하기]를클릭하면가입이완료됩니다.

이메일이보이지않을경우스펨메일등록여부를 확인 바랍니다. 한메일/ 네이트/ 다음의경우정상 적수신이 불가능한경우있으며, 문제발생시고객 센터로문의 바랍니다.

#### ①초기화면 및 로그인 화면에서 상단의 ❶[로그인]버튼을 누릅 니다.

1) 비밀번호 찾기

코인원홈페이지메인화면

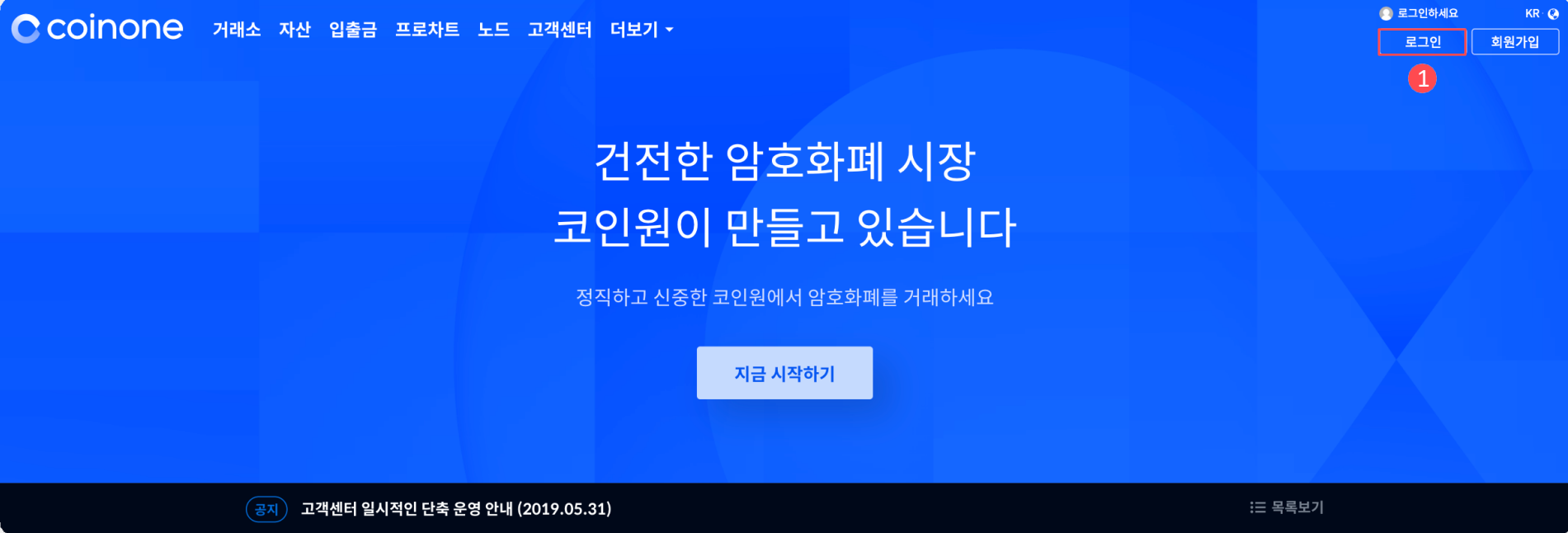

1. **로그인- 비밀번호변경 02. 비밀번호변경**

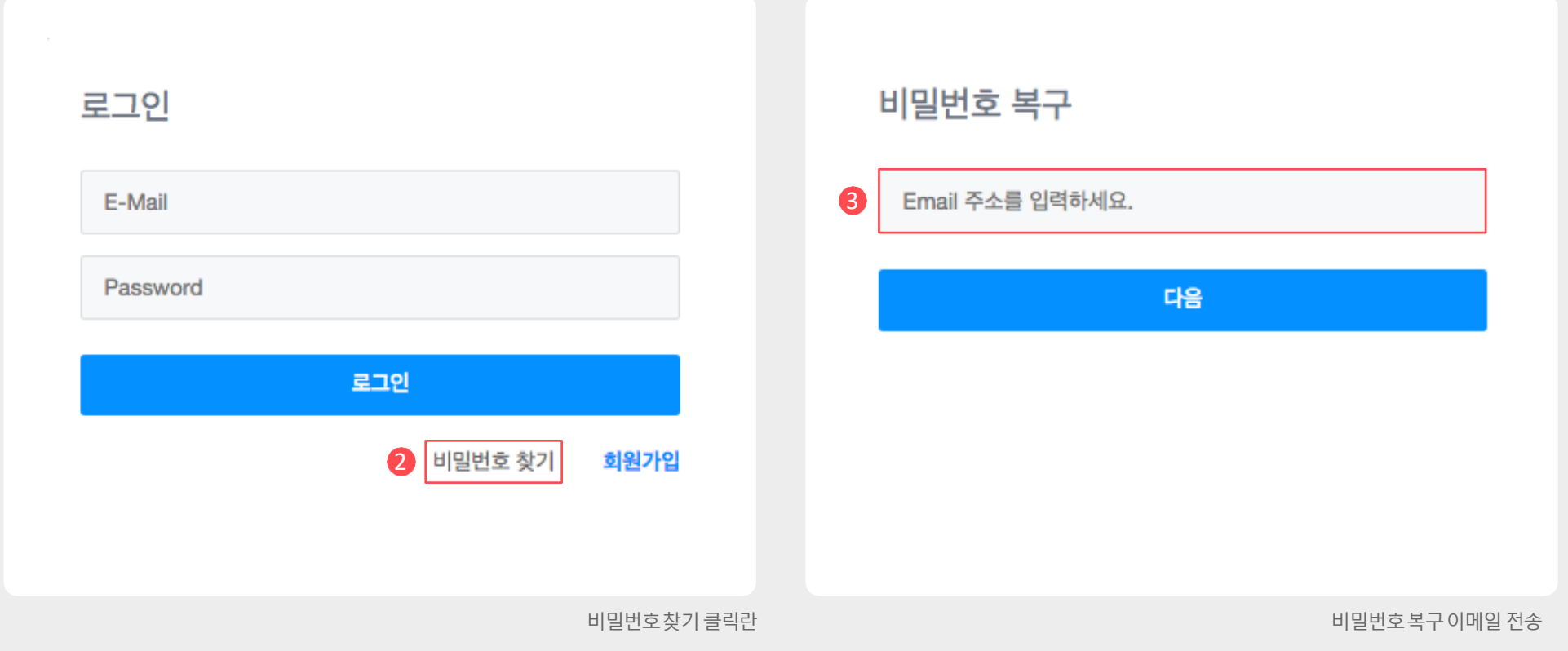

 $(2)$  우측 하단에  $(2)$ [비밀번호 찾기]를 누릅니다. 3 가입시등록한 3 [이메일주소]를 입력하고 이메일을 전송합 니다.

이메일주소가기억나지않을경우에는 Coinone대표 번호1670-9756으로 문의해주세요. ( 인증절차를완료한고객에한하여 가능)

1. **로그인- 비밀번호변경**

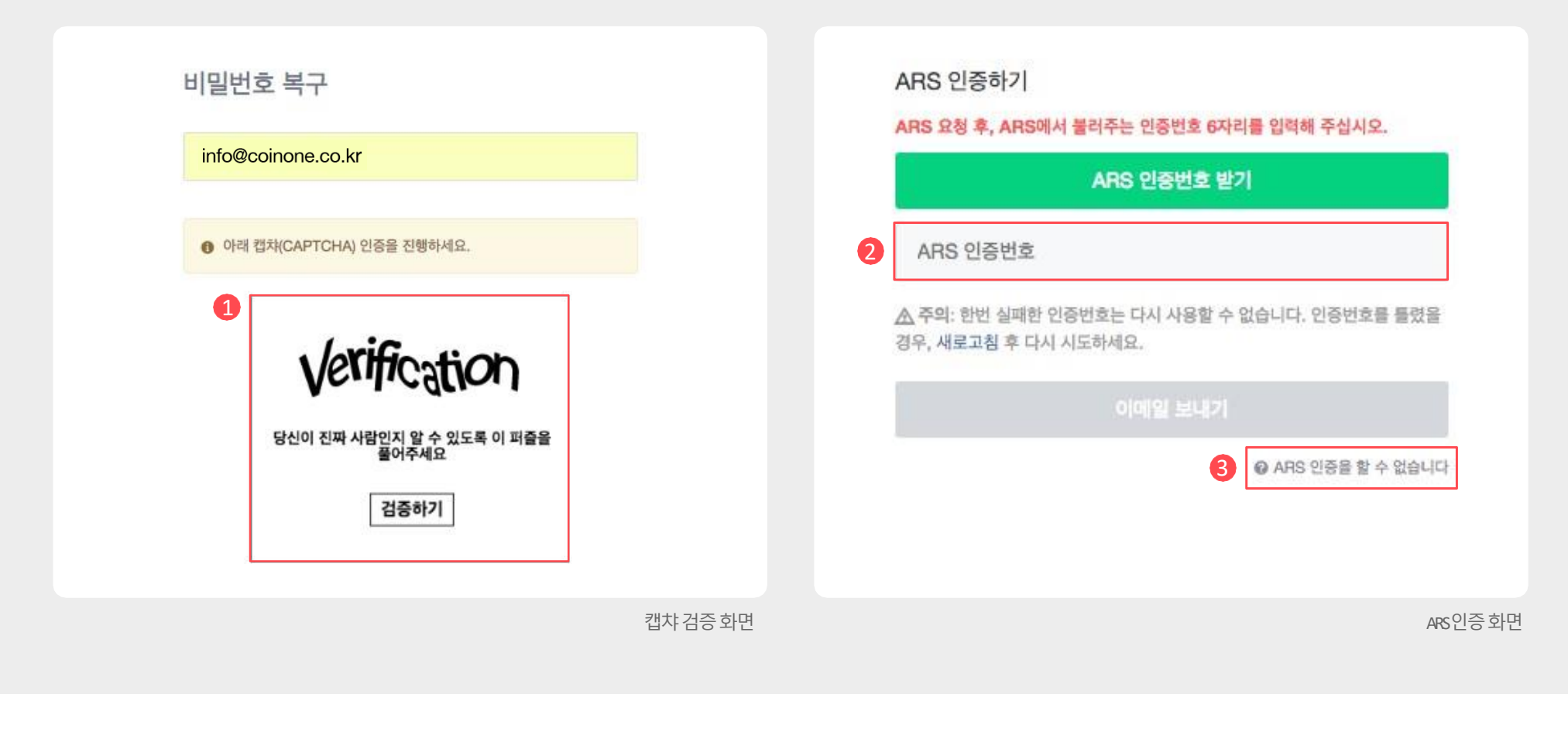

#### 2) 인증 진행하기

OTP를사용중이라면 ARS 인증 단계는 나오지 않습니다.

 $(1)$   $(1)$   $(2)$   $(3)$   $(3)$   $(3)$   $(5)$   $(5)$   $(5)$   $(6)$   $(7)$   $(8)$   $(8)$   $(9)$   $(1)$   $(1)$   $(1)$   $(1)$   $(1)$   $(1)$   $(1)$   $(1)$   $(1)$   $(1)$   $(1)$   $(1)$   $(1)$   $(1)$   $(1)$   $(1)$   $(1)$   $(1)$   $(1)$   $(1)$   $(1)$   $(1)$   $(1)$ 

가입된 휴대폰 번호로 1670-9756 번호로 인증전화가 걸려옵니 다.

❷[인증번호6자리]를적어주십시오.

③ARS를진행할수없는경우❸[클릭]부탁드립니다.

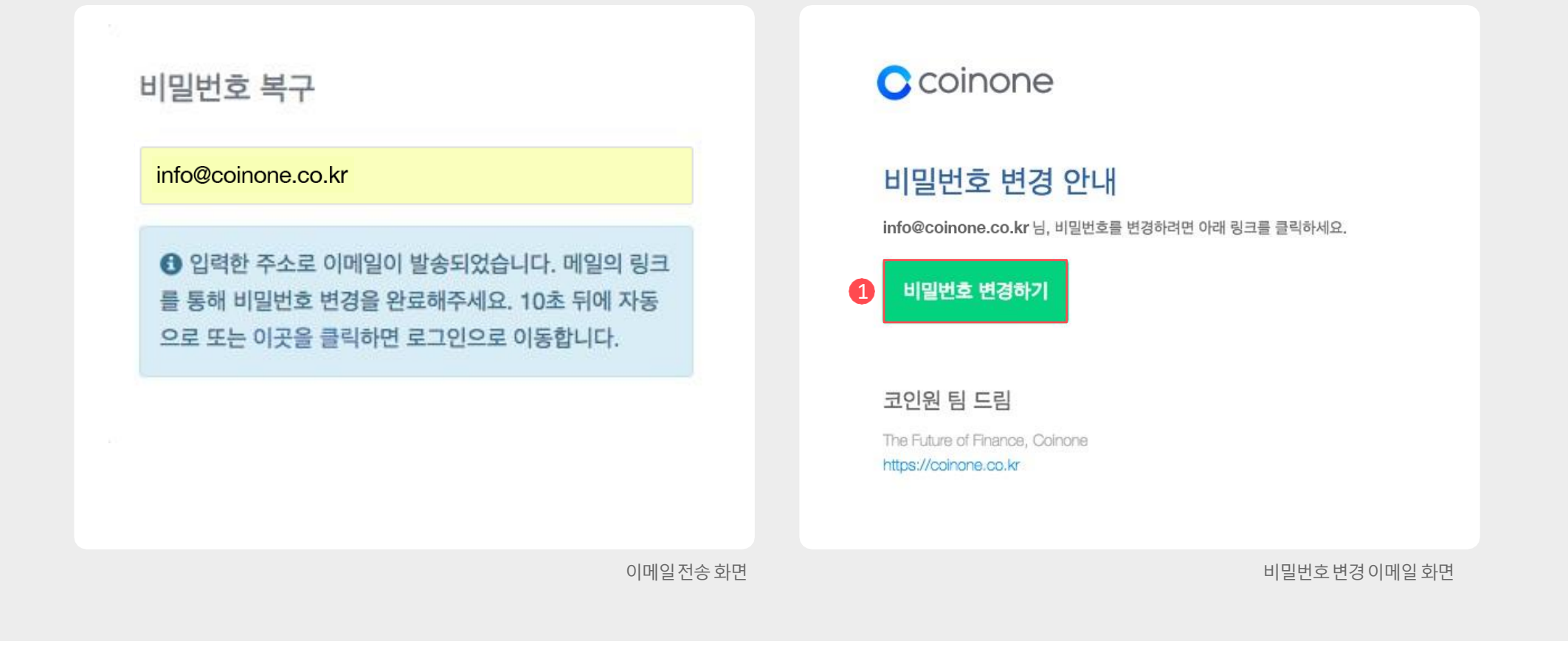

#### **3) 비밀번호변경메일**

①입력한 이메일로 전송된 비밀번호 변경 안내 메일을 확인 합니다.

②❶[비밀번호변경하기] 클릭후비밀번호를변경합니다.

비밀번호변경메일이오지않을경우재시도및수신허용목록 또는스팸메일등록여부를확인바랍니다.한메일/ 네이트/ 다 음의 경우 정상적 수신이 불가능한 경우 있으며, 문제 발생 시 고 객센터로 문의바랍니다.

# 1. **로그인- ARS 인증이안될경우 03. ARS 인증이안될경우**

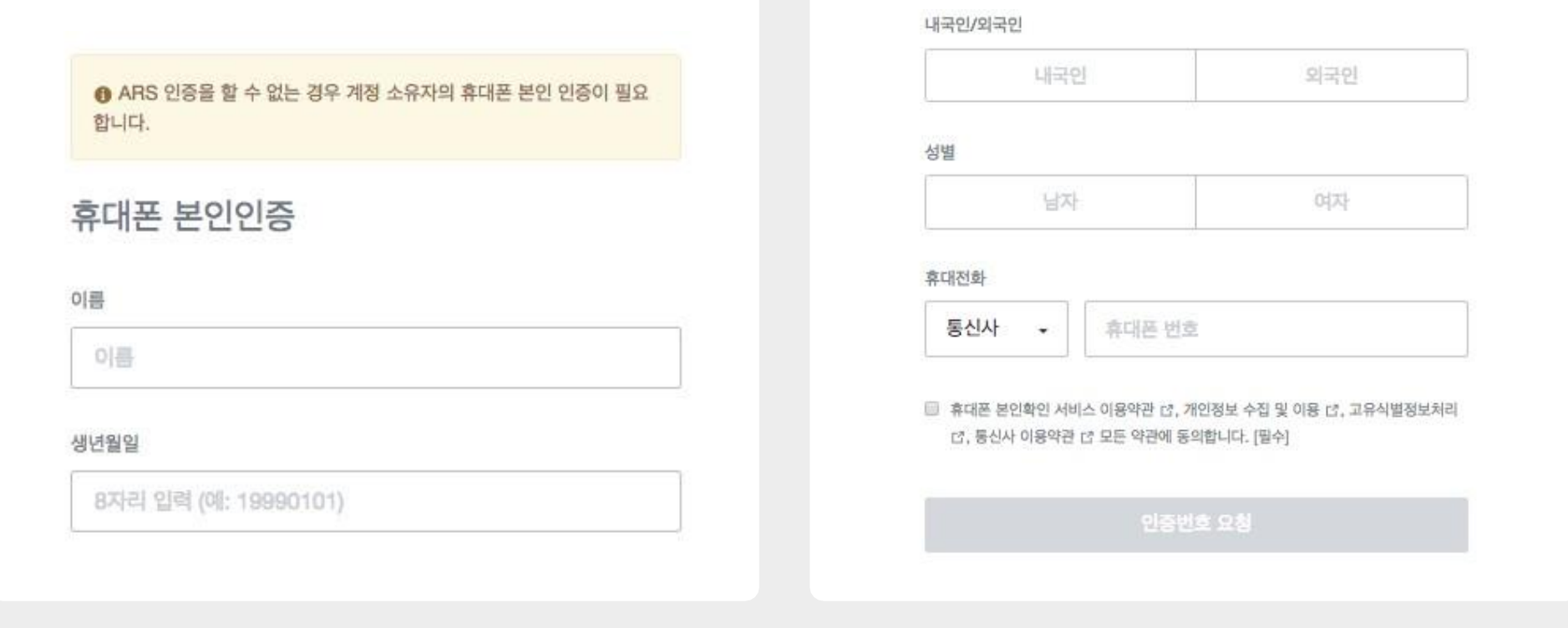

1ARS를 진행할 수 없는 경우 (OTP 잠금을 하지 않은 경우)

- ① 인증절차를모두 진행합니다.
- ② 인증번호를입력해주시면인증이 완료되며,

가입 된 이메일에서 비밀번호 변경 링크를 확인 해 주시면 됩 니다.

# 2.인증절차

**1. 인증단계**

# **2. 휴대폰인증**

- **3. 은행계좌인증**
- **4. OTP 인증**

**자세한내용은코인원고객센터메뉴의 FAQ > 이용가이드에서확인가능합니다.**

①코인원 거래소를 이용하기 위해 인증을 진행해야 합니다. ②로그인후❶[마이페이지] ⇨❷[인증단계]를차례대로클릭합 니다. 3 또는 3 [1단계인증하기] 버튼을 클릭하셔도 무방합니다.

#### 1) 인증단계페이지접속

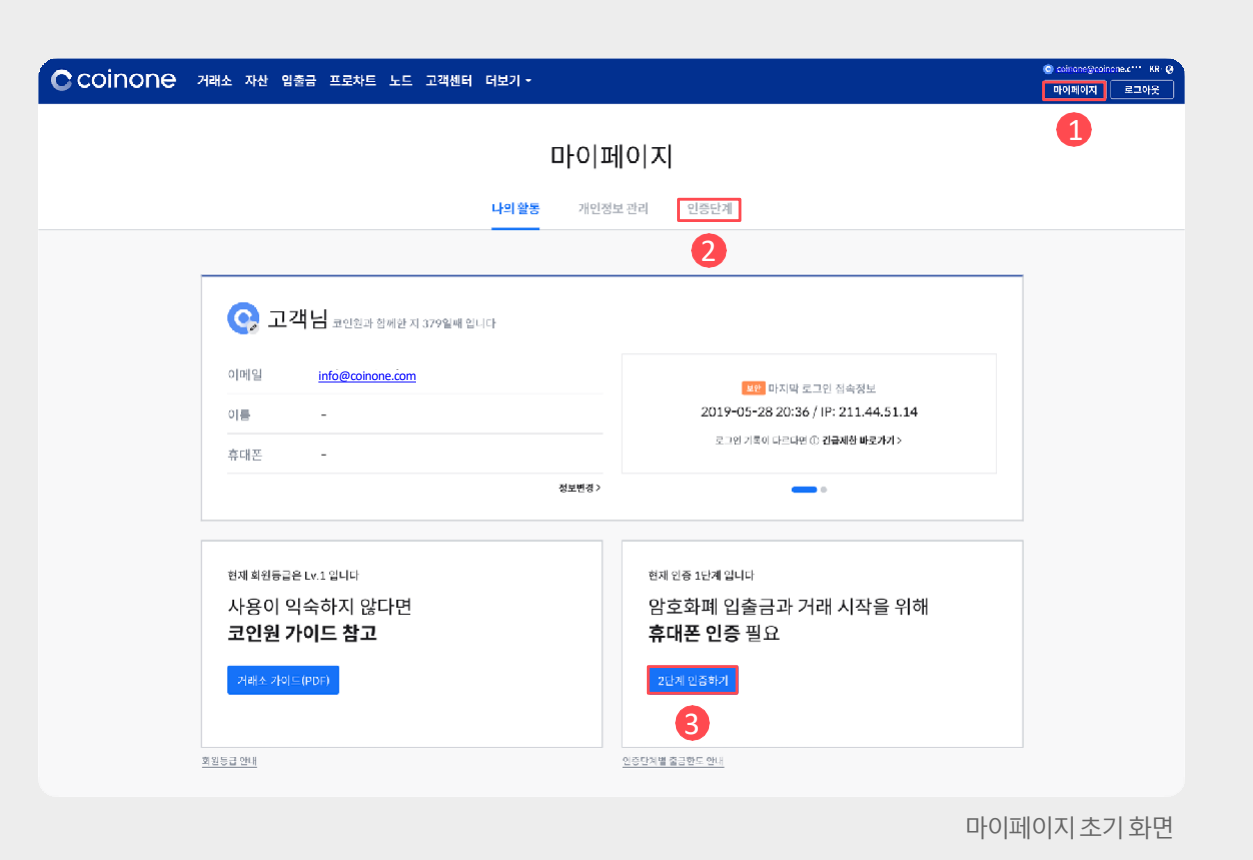

# **01. 인증단계**

## ①휴대폰 인증 영역에서 ❹[인증하기]를클릭합 니다.

1) 휴대폰인증시작

휴대폰인증완료시실명인증이동시에완료됩니다. 국내 등록된 휴대폰이 없는 경우 휴대폰 인증이 불가능합 니다.

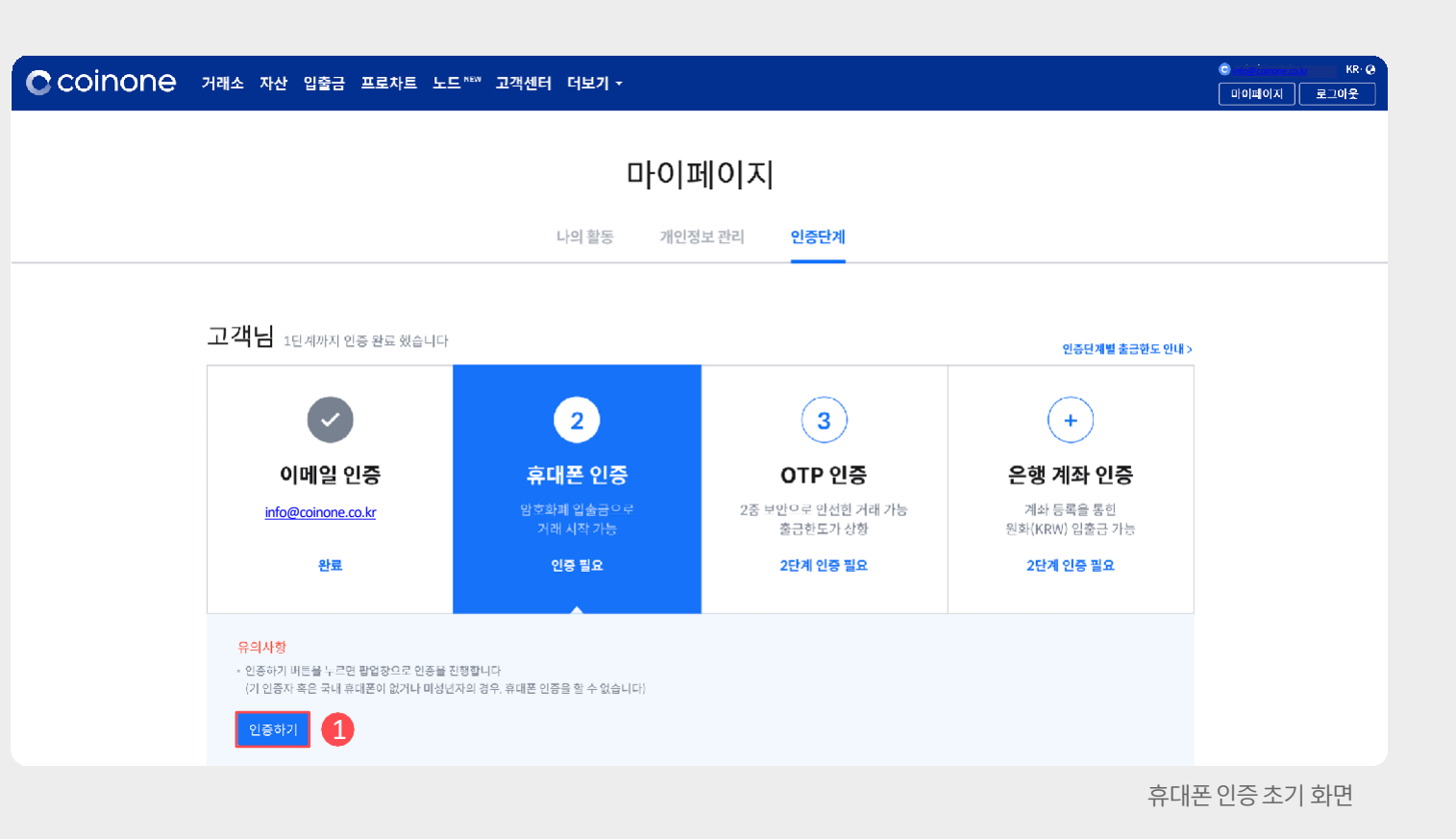

# **02. 휴대폰인증(필수)**

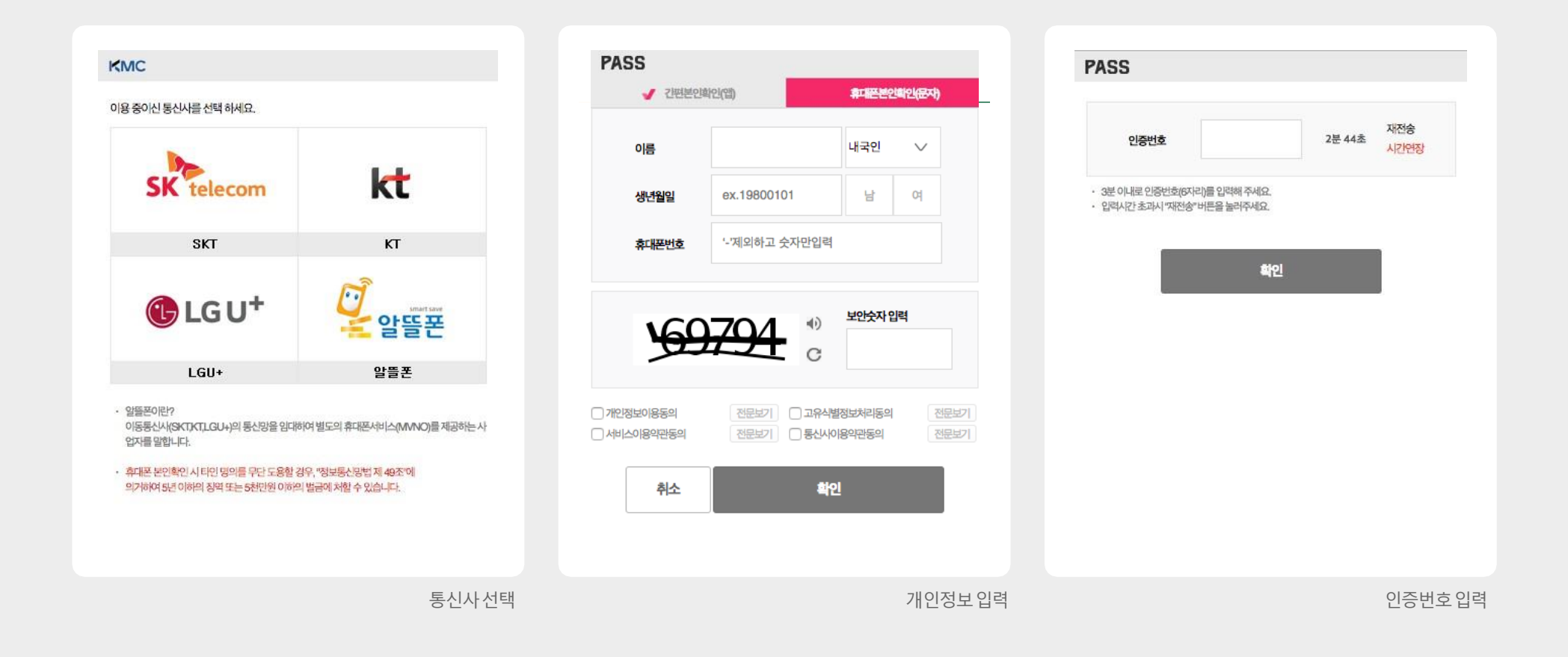

#### 2) 통신사 인증

①통신사 선택 ⇨개인 정보 입력 ⇨인증번호를 입력하여 완료합 니다.

### ❷[인증하기]버튼을 클릭합니다.

 $(2)$ 계좌 인증을 위해  $($ 은행 계좌 인증] 영역을 클릭하고

①코인원에서는계좌인증을해야원화입출금이가능합 니다.

1) 계좌인증시작

은행계좌인증은'코인원PASS앱'에서도진행가능합니 다.

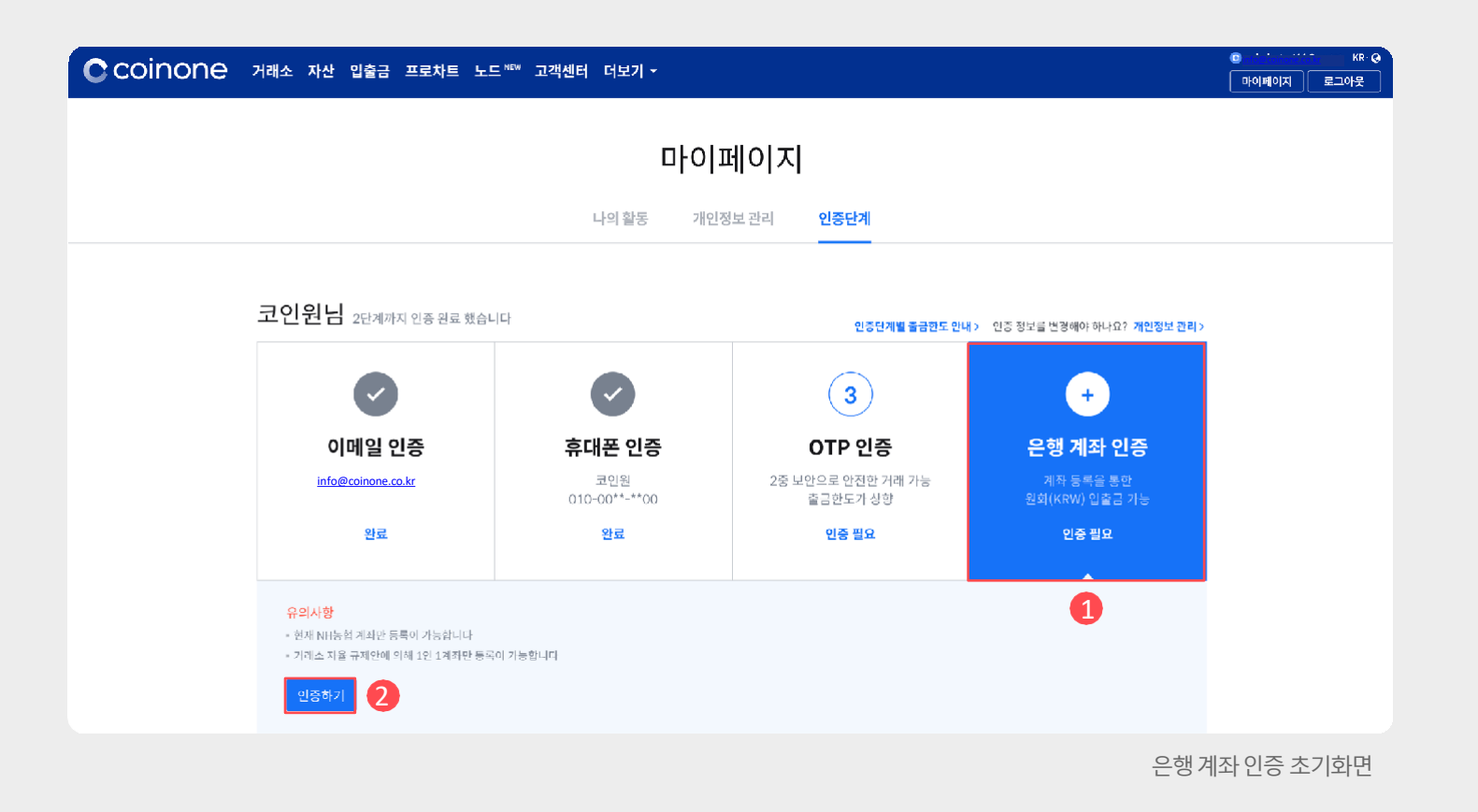

 $(1)$ 계좌 인증을 위해 ARS 전화 인증을 먼저 진행합니다. ②❶[ARS 인증요청]버튼을클릭후화면에표기된번호 를 ARS 전화가 오면 휴대폰에 입력합니다.

2) ARS 전화 인증

[ARS 인증요청] 클릭시2자리숫자가나타납니다. ARS 수신 후 2자리 숫자를 휴대폰 키패드로 입력해주세 요.

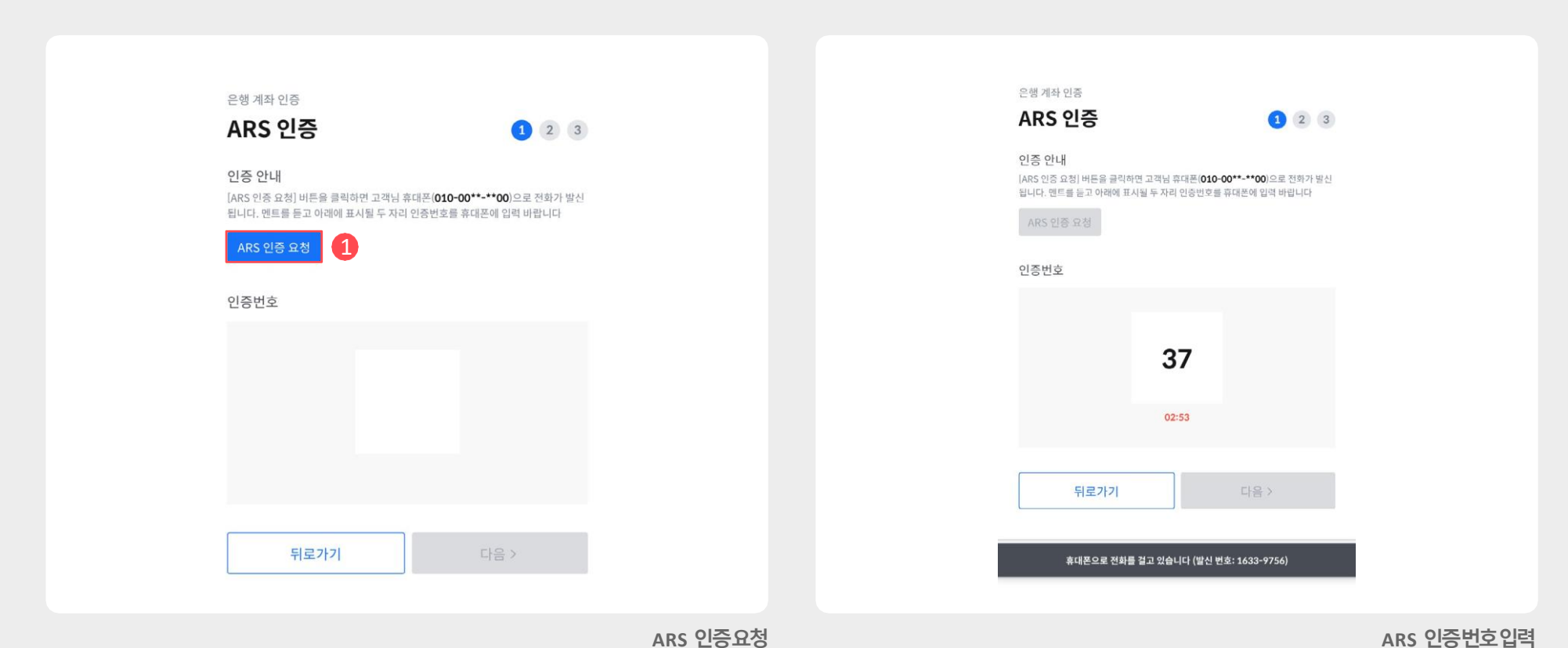

## $\textcircled{1}$ 실 거주지 정보를 입력한 뒤  $\textcircled{1}$ [다음>] 버튼을 클릭합 니다.

3) 거주지정보입력

# 4) 계좌정보입력  $(1)$ 휴대폰 인증한 실명과 동일한 명의의 계좌 정 보를 입력한뒤❷[계좌등록완료] 버튼을클 릭합니다.

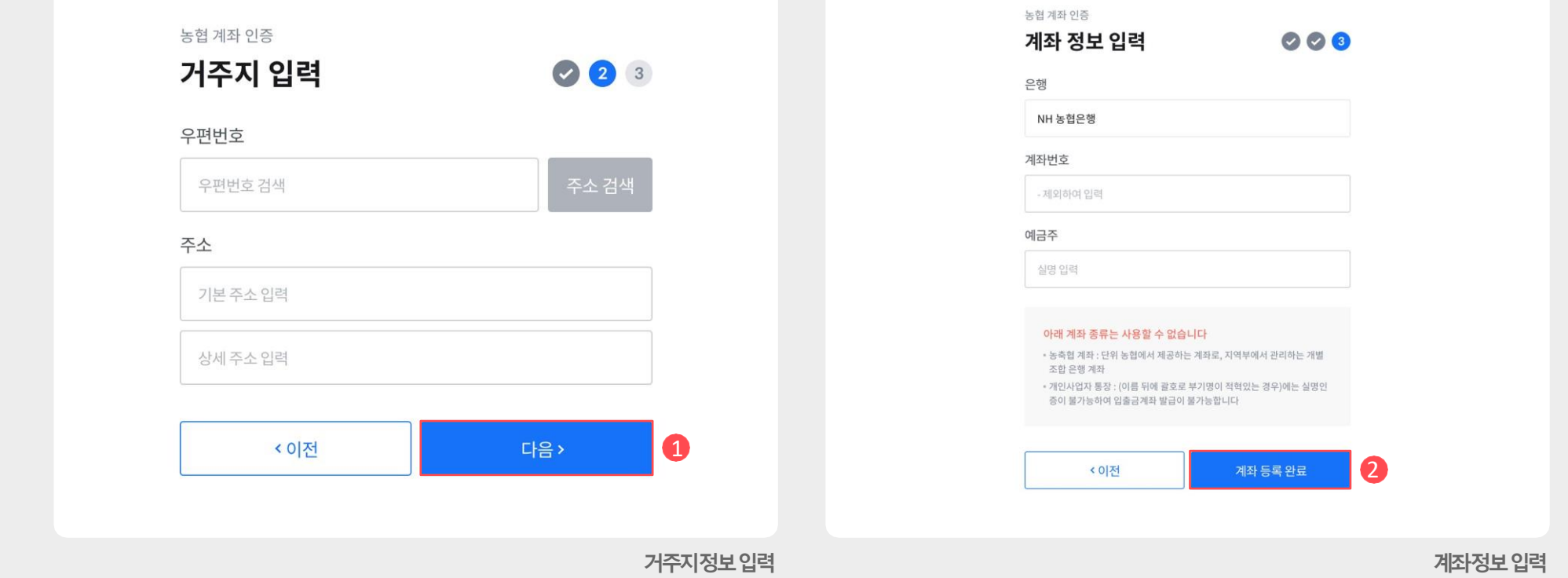

### ❷[인증하기]를 클릭합니다.

 $\Omega$  or 사용을 원하시면  $\Omega$  [OTP인증] 영역을 클릭하 고

### 1) OTP 인증 시작

코인원에서는고객님의안전한거래를 위해 OTP사용을 권장하고 있습니다. OTP 인증은 '코인원PASS앱'에서도 진행 가능합니다.

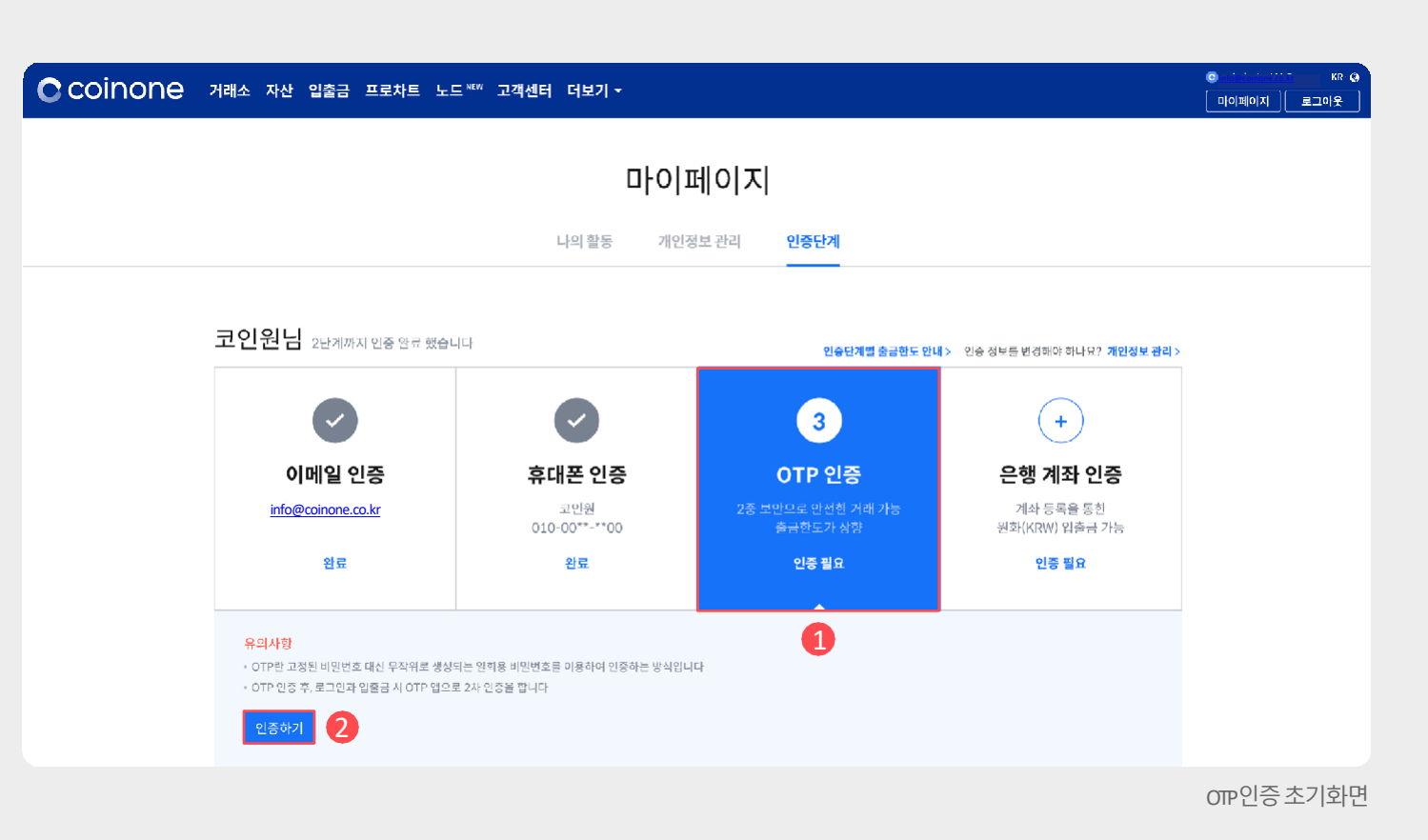

- ②OTP인증 앱을 다운받은 뒤 앱을 실행합니다.
- ①안내 사항에 따라 기기에 맞는 orP앱을 다운 받습니 다.
- 
- 2) OTP 앱다운및앱 등록

③컴퓨터에서진행할경우앱에서[바코드스캔]을선택 하고, 화면의 QR코드를촬영하여 코드를 생성합니다. ④휴대폰에서진행할경우화면의비밀키를복사 후, 앱에서 [직접 입력]을 통해 코드를 생성합니 다.

**기기별OTP 앱설치안내**

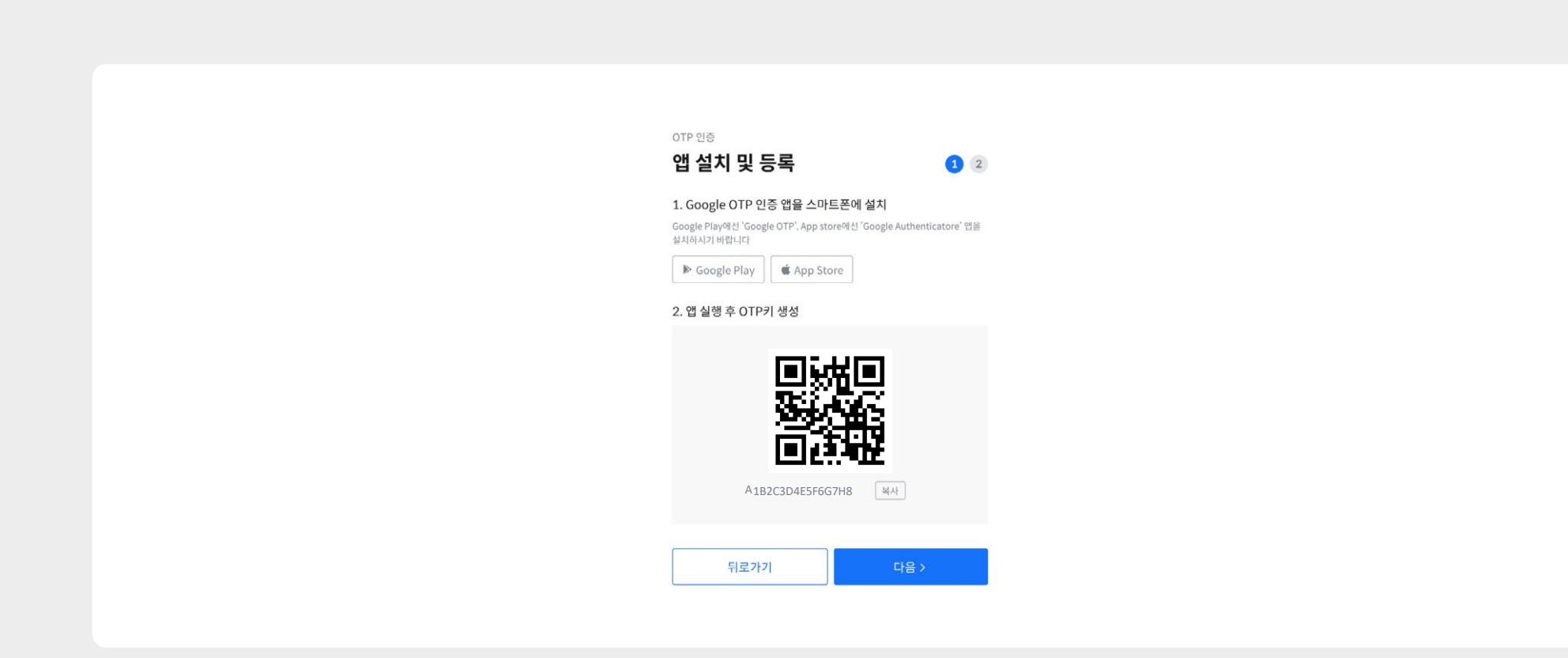

## $(1)$ ARS 인증을 위해 $(1)$ [인증요청] 버튼을 클릭한 뒤 문자로전송된6자리숫자를 입력합니다. ②OTP 앱에서표시되는6자리인증번호를입력란 에 입력합니다.

#### $2$  [OTP 활성화] 버튼을 클릭합니다.

③두가지인증번호를모두입력한뒤 활성 화된

### 3) ARS, OTP 인증번호입력

**ARS 인증및OTP활성화**

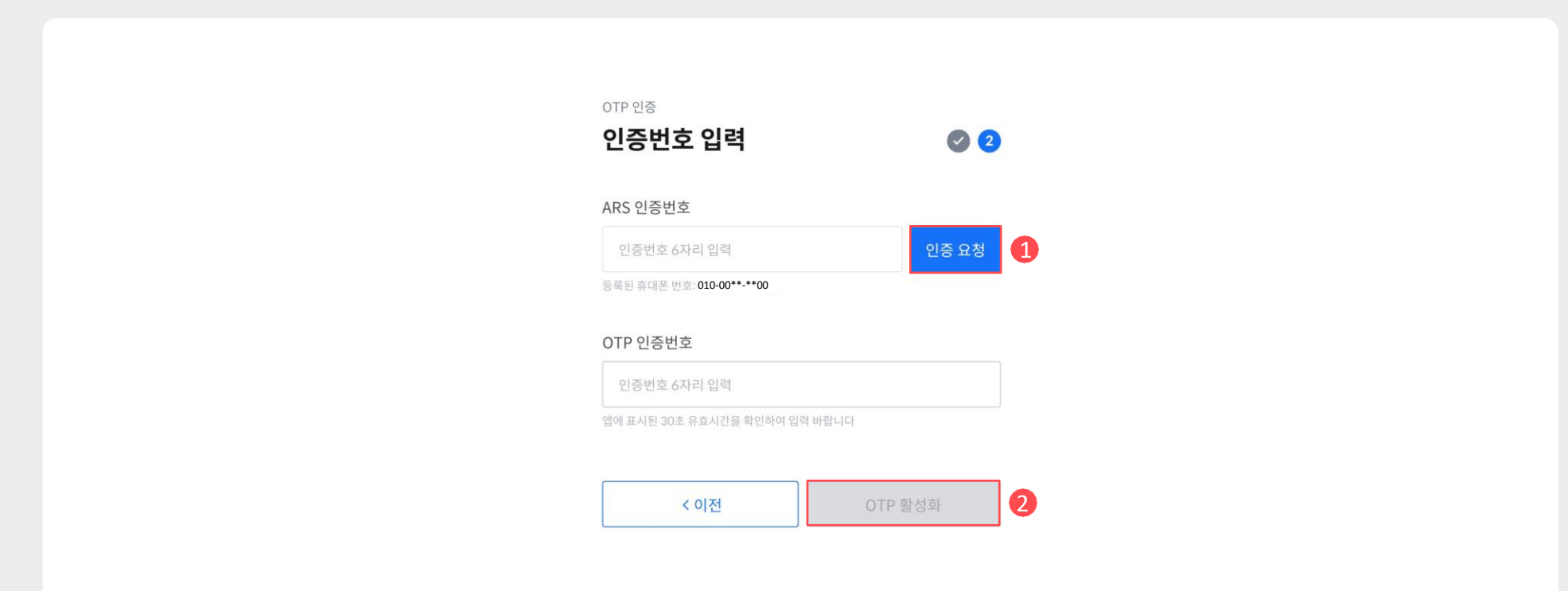

# ①OTP 설정완료후복구코드는별도로안전하 게 보관합니다.

4) OTP 앱복구코드및복구코드 사용법

복구코드는 보안상의 이유로 인터넷으로 접속이 쉬운 공간에 절 대로 보관하면 안 됩니다. 복구코드를 보관하지 못하여 직접 om 해제가 불가능할경우고객센터로문의주시기바랍니다. om 복구코드가 없는 경우 '코인원PASS앱'에서 간단 진행 가능

완료 증 가능합니다

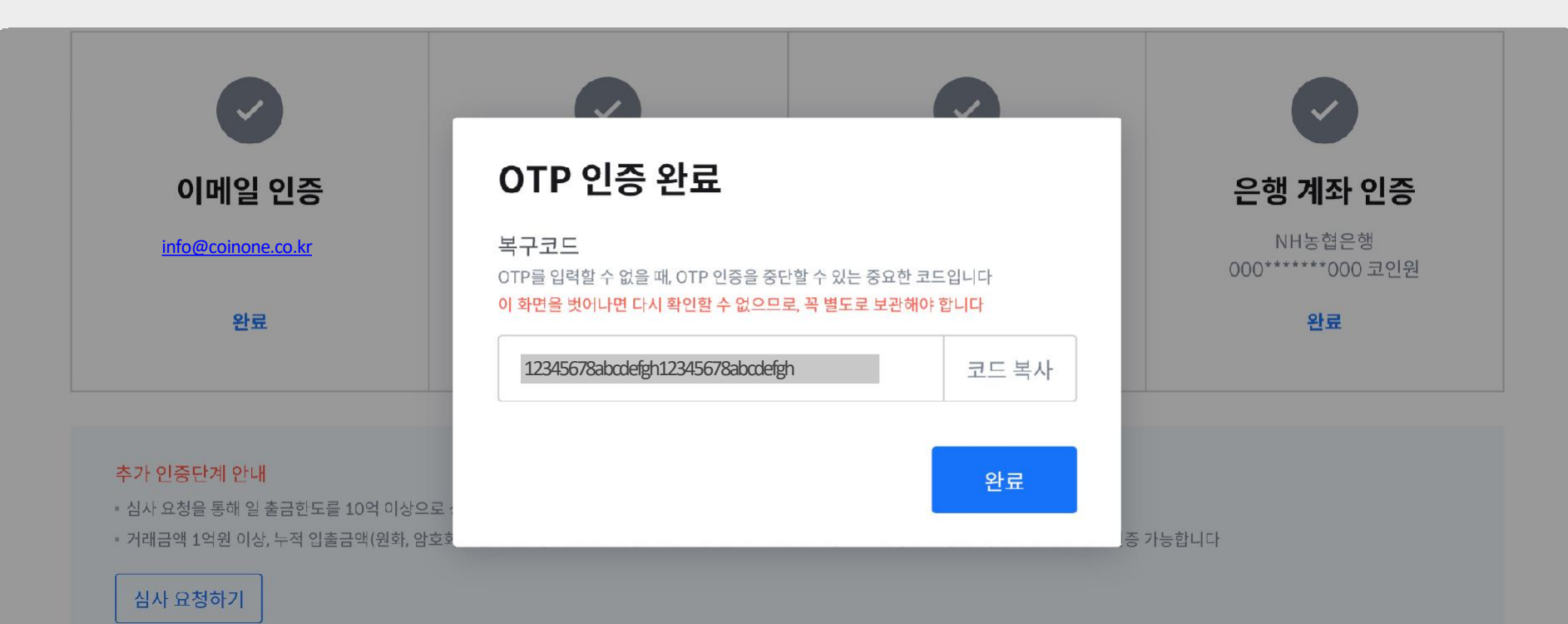

**OTP 설정완료및복구코드**

# 03. 출금제한해제

# 가상자산 출금 제한 해제

#### 코인원 PASS 앱으로 본인 인증하여 **가상자산 출금 제한을 해제**할 수 있습니다

![](_page_22_Figure_3.jpeg)

코인원에서 사용하시는 아이디와 비밀번호를 입력해주세요.

690402

coinone@coinone.com

可留性皮

**ODDDDDD** 

로그인

#### 1. 앱 다운로드, 로그인

Google Play 혹은 App Store에서 코인원 PASS를 다운 받은 후 기존 이메일 아이디와 비밀번호를 입력하여 로그인합니다

코인원 앱에 로그인 되어있으면 앱을 통해 편리하게 로그인할 수 있습니다

![](_page_22_Picture_13.jpeg)

▶ Google Play

![](_page_23_Picture_0.jpeg)

![](_page_23_Picture_1.jpeg)

![](_page_23_Figure_2.jpeg)

#### 2. 가상자산 출금 제한 해제 선택 후 인증

안내에 따라 이용약관 동의 및 단계별 인증을 진행합니다

• 신분증은 주민등록증, 운전면허증 중 하나로 준비해주시기 바랍니다

• 여권과 임시신분증은 위조, 변조에 대한 판단이 어렵기 때문에 PASS 앱에서 사용할 수 없습니다

· 본인 인증을 위해 신분증 촬영이 필요할 수 있습니다

#### 3. 영상통화 진행

#### 영상통화로 본인 확인 후 인증이 완료됩니다

- 영상통화 가능 시간은 평일 10:00부터 19:00까지 입니다
- [나중에 전화 받기] 선택 시 48시간 내에 2회의 통화 요청을 드립니다. 반드시 푸시 알림을 켜두시기 바랍니다
- 본인 확인을 위해 신분증 확인이 필요합니다. 영상통화 시 지참 바랍니다
- 주변이 어둡거나 네트워크 환경이 불안정할 경우, 본인 확인이 어려울 수 있습니다

# 4. 암호화폐거래방법

- **1. 호가창 2. 주문방식**
- **3. 매수및매도**
- **4. 클릭주문**

기존 매물과 즉시 주문 체결하거나 유리한 가격으로 주문을 예약 할 수 있 습니다.

코인원 호가창은 편의를 위해 주식 거래 호가창과 유사한 형태로 되어 있습 니다. 수량과 가격을 직접 결정하여 주문하는 지정가 주문 방식을 사용합

#### 1) 코인원의호가창

니다.

![](_page_25_Picture_174.jpeg)

클릭주문

코인원호가창 그는 그들은 그들의 사람들에게 하는 것을 하는 것이 없다. 그 사람들에게 그 사람들에게 고민 사람들에게 고민 사람들에게 고민 사람들에게 고민 사람들에게 고민들을 보내고 있다.

모아보기 이 현재 호가 단위 1000 클릭주문 매수주문 매도주문 매도잔량 가격 매수잔량 매도 주문 기대 대학 해당 화폐 거래별 주요 정보 **현재가보다높은가격에판 현재가,전일가, 매하기위해매도신청한미 전일대비,고가, 체결주문 저가,거래량** 체결현황 2018년 대수주문 **현재가보다낮은가격에구 매수, 매도주문이 매하기위해매수신청한미 서로체결되는거 체결주문래현황** 11.1483 표시잔량합계 6.9364

4. **암호화폐거래방법- 호가창 01. 호가창**

모아보기 이 현재 호가 단위 1000

## ②호가창에서[가격]과 [수량]을 클릭하면주문창에 자동으로 입력됩 니다.

❷[호가창]을이용할수도있습니다.

 $\mathbf{Q}$ <sup>[주문창]에서 수량 및 가격 입력은 직접 하거나</sup>

### 2) 주문 방식

현재가와다른가격으로매수및매도주문을신청 하면 이주문은체결되지않고미체결상태로유지 됩니다. 미체결주문은호가창의 매도,매수영역에 해당합니다

#### 코인원호가창및 주문창

![](_page_26_Picture_97.jpeg)

![](_page_26_Picture_7.jpeg)

수도, 미체결될수도있습니다.

1)매수하기

니다.

②매수 주문은 다양한 가격대에서 신청할 수 있습니다. ③어떤가격대에매수하는지에따라즉시체결될

 $\mathbf{Q}$   $\mathbf{Q}$ [주문수량] 및  $\mathbf{Q}$ [가격]을 입력하고 ❸[지정가매수]를 클릭합

니다. 매수영역에 해당하는가격으로 매수할경우 현재가보다 낮은 가격에 매수함을 의미하며 주문은 미체결됩

니다.

매도영역에 해당하는가격으로 매수할 경우 현재가보다 높은 가격에 매수함을 의미하며 주문은 즉시 체결됩

매수호가창및 주문창

![](_page_27_Picture_132.jpeg)

# **03. 매수및매도** 4. **암호화폐거래방법- 매수및매도**

수도, 미체결될수도있습니다.

②매도 주문은 다양한 가격대에서 신청할 수 있습니다. ③어떤가격대에매도하는지에따라즉시체결될

매도영역에 해당하는가격으로 매도할경우 현재가보다 높은 가격에 매도함을 의미하며 주문은 미체결됩 니다. 매수영역에 해당하는가격으로 매도할 경우 현재가보다 낮은 가격에 매도함을 의미하며 주문은 즉시 체결됩 니다.

#### 2) 매도하기

 $\bigoplus$   $\bigoplus$  (주문수량) 및  $\bigoplus$  [가격]을 입력하고 ❸[지정가매도]를 클릭합 니다.

#### 매도호가창및 주문창

![](_page_28_Picture_122.jpeg)

#### 릭합니다.

 $(1)$ 거래 화면에서  $(1)$  클릭주문]을 클릭하여 활성화시킵니다. ②클릭주문역시수량과가격을결정하는지정가주문방식을이용하기때문 에 클릭주문 옆 2 [주문 수량]과 유형을 결정하고, 각 주문 신청 영역을 클

#### 1)클릭주문

![](_page_29_Picture_107.jpeg)

클릭주문클릭 클릭주문활성화상태

![](_page_29_Picture_108.jpeg)

# **04. 클릭주문**

4. **암호화폐거래방법- 클릭주문**

![](_page_30_Picture_83.jpeg)

클릭주문취소방법

### 2) 클릭주문 취소

①클릭 주문 취소는 주문 유형을 [주문]에서 ①[취소]로 변경해야합 니다.

②❷[미체결주문]에서취소하거나호가창에현재있는주

문을 직접 클릭합니다.

BTC 주문수량최소단위는0.0001입니다. 최소주문단위는암호화폐마다다르며, 각화폐별거래페이지그래프상단에서확인 가능합 니다.

# 5. 고객센터 이용방법

- **1. 고객센터접속하기**
- **2. 고객센터문의하기**

# 5. **고객센터이용방법- 고객센터접속하기 01. 고객센터접속하기**

![](_page_32_Picture_86.jpeg)

#### 1) 일반적인온라인고객센터접속 방법

 $(1)$ 로그인을 한 상태에서 상단의  $(1)$ [고객센터] 탭을 선택 합니다. ②❷[온라인고객센터바로가기] 버튼을누르면문의를접수할수 있는 창으로 이동합니다.

로그인이불가능한경우문의접수방법 반드시코인원에가입한이메일에서문의를작성한뒤수신 자에 support@coinone.co.kr를 기재하여 보내주시기 바랍니다.

③❶[제출]을클릭하여문의를접수합니다.

②문의내용을작성합니다.

니다.

①이름, 이메일과제목을입력한후문의항목을 선택합

1) 문의접수화면

![](_page_33_Picture_55.jpeg)

다른궁금한 점이있으면 고객센터로 문의주 세요.

https://coinone.co.kr/support

![](_page_35_Picture_0.jpeg)

![](_page_35_Picture_1.jpeg)